# Dell Precision Tower 3620

# Quick Start Guide

Stručná úvodní příručka Gyors üzembe helyezési útmutató Skrócona instrukcja uruchomienia Stručná úvodná príručka

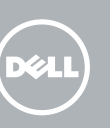

## 5 Finish operating system setup

Dokončete nastavení operačního systému Fejezze be az operációs rendszer beállítását Skonfiguruj system operacyjny Dokončite inštaláciu operačného systému

#### $\mathbb Z$  NOTE: If you are connecting to a secured wireless network, enter the password for the wireless network access when prompted.

POZNÁMKA: Pokud se připojujete k zabezpečené bezdrátové síti, zadejte po vyzvání heslo pro přístup k této síti.

Enable security and updates Aktivujte zabezpečení a aktualizace Kapcsolja be a számítógép védelmét és

a frissítéseket

Włącz zabezpieczenia i aktualizacje Povoľte bezpečnostné funkcie a aktualizácie

Connect to your network

Připojte se k síti

Kapcsolódjon a hálózatához Nawiąż połączenie z siecią Pripojte sa k sieti

### 4 Connect the power cable and press the power button

- MEGJEGYZÉS: Ha biztonságos vezeték nélküli hálózathoz csatlakozik, kérésre, adja meg a vezeték nélküli hálózat hozzáférési jelszavát.
- UWAGA: Jeśli nawiązujesz połączenie z zabezpieczoną siecią bezprzewodową, po wyświetleniu monitu wprowadź hasło dostępu do sięci.
- **Z POZNÁMKA:** Ak sa pripájate k zabezpečenej bezdrôtovej sieti, na výzvu zadajte heslo prístupu k bezdrôtovej sieti.

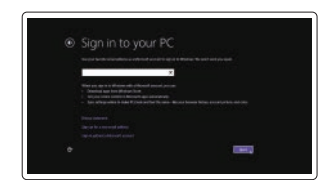

#### Sign in to your Microsoft account or create a local account

Přihlaste se k účtu Microsoft nebo si vytvořte místní účet Jelentkezzen be a Microsoft fiókjába, vagy hozzon létre helyi fiókot Zaloguj się do konta Microsoft albo utwórz konto lokalne

Prihláste sa do konta Microsoft alebo si vytvorte lokálne konto

#### Windows 8.1

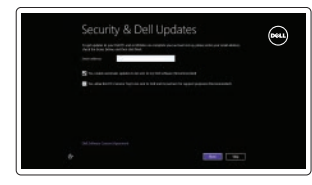

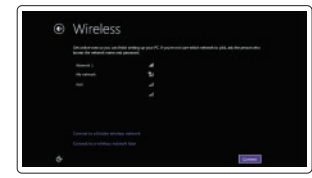

Připojení klávesnice a myši Csatlakoztassa a billentyűzetet és az egeret Podłącz klawiaturę i mysz Pripojte klávesnicu a myš

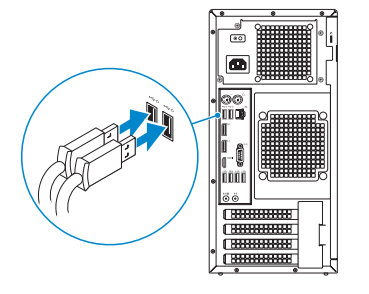

## 2 Connect the network cable – optional

Připojte síťový kabel — volitelné Csatlakoztassa a hálózati kábelt — opcionális Podłącz kabel sieciowy (opcjonalnie) Pripojte sieťový kábel — voliteľný

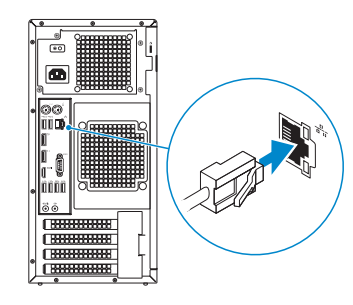

## Connect the keyboard and mouse 1

Připojte napájecí kabel a stiskněte vypínač Csatlakoztassa a tápkábelt és nyomja meg a bekapcsológombot Podłącz kabel zasilania i naciśnij przycisk zasilania Zapojte napájací kábel a stlačte spínač napájania

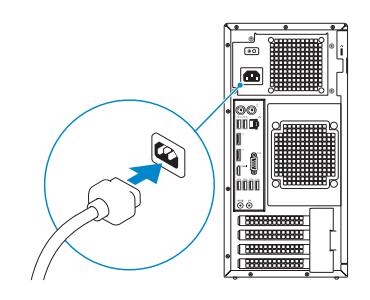

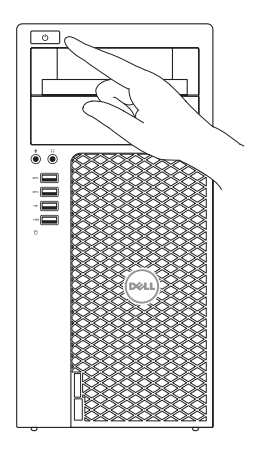

## Connect the display 3 4

Připojte displej Csatlakoztassa a monitort Podłącz monitor Pripojte obrazovku

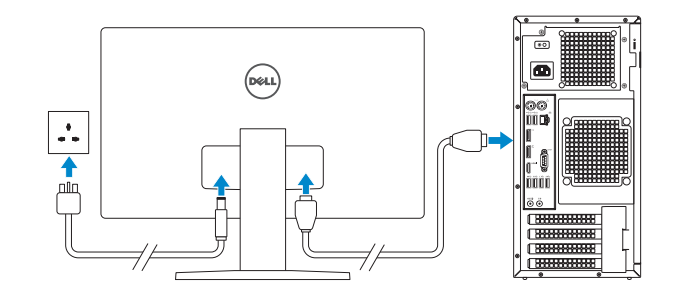

- **NOTE:** If you ordered your computer with a discrete graphics card, connect the display to the discrete graphics card.
- POZNÁMKA: Pokud jste si počítač objednali se samostatnou grafickou kartou, připojte displej k samostatné grafické kartě.
- MEGJEGYZÉS: Ha a számítógéphez egy különálló grafikus kártyát rendelt, a monitort csatlakoztassa a különálló grafikus kártyára.
- UWAGA: Jeśli z komputerem zamówiono autonomiczną kartę graficzną, monitor należy **podłaczyć do złacza w tej karcie.**
- POZNÁMKA: Ak ste si počítač objednali s diskrétnou grafickou kartou, pripojte obrazovku k diskrétnej grafickej karte.

Printed in China. 2015-08

#### Product support and manuals

Podpora a příručky k produktům Terméktámogatás és kézikönyvek Pomoc techniczna i podręczniki Podpora a príručky produktu

Dell.com/support Dell.com/support/manuals Dell.com/support/windows Dell.com/support/linux

#### Contact Dell

Kontaktujte společnost Dell Kapcsolatfelvétel a Dell-lel Kontakt z firmą Del Kontaktujte Dell

#### Dell.com/contactdell

Regulatory and safety Regulace a bezpečnost Szabályozások és biztonság Przepisy i bezpieczeństwo Zákonom vyžadované a bezpečnostné informácie

Dell.com/regulatory\_compliance

### Regulatory model

Směrnicový model | Szabályozó modell Model | Regulačný model

D13M

Regulatory type Regulační typ | Szabályozó típus Typ | Regulačný typ

D13M002

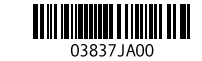

#### Computer model

Model počítače | Számítógép modell Model komputera | Model počítača

Dell Precision Tower 3620

© 2015 Dell Inc.

© 2015 Microsoft Corporation. © 2015 Canonical Ltd.

### Features

Funkce | Jellemzők | Funkcje | Vlastnosti

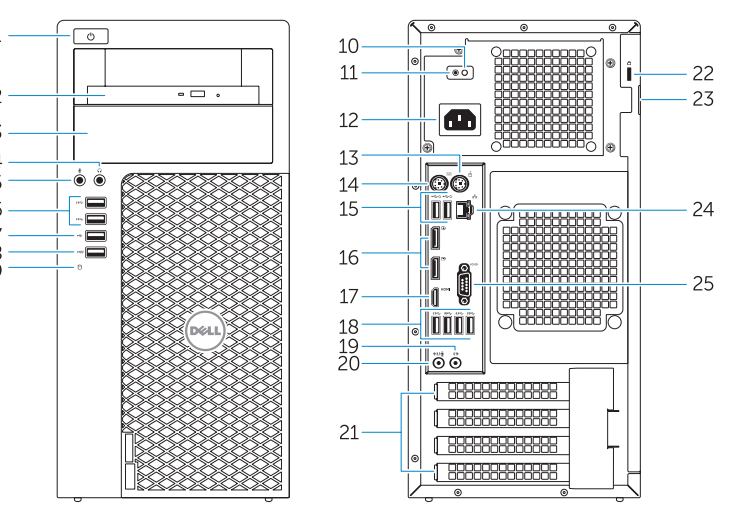

- 15. USB 2.0 connectors (supports ACPI S5 wake up) 16. DisplayPort connectors 17. HDMI connector 18. USB 3.0 connectors 19. Line-out connector 20. Line-in/microphone connector 21. Expansion-card slots 22. Security-cable slot 23. Padlock ring 24. Network connector
- 25. Serial port connector

12. Konektor napájacieho kábla 13. Konektor PS/2 myši 14. Konektor PS/2 klávesnice

16. Konektory DisplayPort 17. Konektor HDMI 18. Konektory USB 3.0 19. Konektor na linkový výstup 20. Konektor na linkový vstup/mikrofón 21. Zásuvky pre rozširujúce karty 22. Otvor pre bezpečnostný kábel 23. Krúžky na visiaci zámok 24. Sieťový konektor 25. Konektor sériového portu

- 1. Bekapcsológomb 2. Optikai meghajtó
- 
- 3. Optikai meghajtó (opcionális) 4. Fejhallgató csatlakozó
- 
- 5. Mikrofon csatlakozó
- 6. USB 3.0 csatlakozók 7. USB 2.0 csatlakozó
- 8. USB 2.0 csatlakozó PowerShare-rel
- 9. Merevlemez-meghajtó
- aktivitás jelzőfény
- 10. Tápegység diagnosztika jelzőfény
- 11. Tápegység diagnosztika gomb
- 12. Tápkábel csatlakozó
- 13. PS/2 egér csatlakozó
- 14. PS/2 billentyűzet csatlakozó
- 1. Przycisk zasilania
- 2. Naped dysków optycznych
- 3. Napęd dysków optycznych (opcjonalny)
- 4. Złącze słuchawek
- 5. Złącze mikrofonu
- 6. Złącza USB 3.0
- 7. Złącze USB 2.0
- 8. Złącze USB 2.0 z funkcją PowerShare 21. Gniazda kart rozszerzeń
- 9. Lampka aktywności dysku twardego 22. Gniazdo linki antykradzieżowej
- 10. Lampka diagnostyczna zasilacza
- 11. Przycisk diagnostyki zasilacza
- 12. Złącze kabla zasilania 13. Złącze PS/2 myszy

**NOTE:** An upgrade from Windows 7 32-bit to Windows 10 will require a manual installation

- 14. Konektor klávesnice PS/2 15. Konektory USB 2.0
- (podporuje probuzení ACPI S5) 16. Konektory DisplayPort
- 17. Konektor HDMI
- 18. Konektory USB 3.0
- 19. Výstupní konektor
- 20. Konektor vstupu/mikrofonu
- 21. Pozice pro rozšiřující karty
- 22. Slot bezpečnostního kabelu 23. Kroužek na visací zámek
- 24. Síťový konektor
- 
- 25. Konektor sériového portu
- 15. USB 2.0 csatlakozók (támogatják az ACPI S5 feloldást)
- 16. DisplayPort csatlakozók
- 17. HDMI csatlakozó
- 18. USB 3.0 csatlakozók
- 19. Line kimenet csatlakozó
- 20. Vonal bemenet/mikrofoncsatlakozó
- 21. Bővítőkártya foglalatok
- 22. Biztonsági kábel foglalata
- 23. Lakatgyűrű
- 24. Hálózati csatlakozó
	- 25. Soros port csatlakozó
- 1. Tlačidlo napájania
- 2. Optická jednotka
- 3. Optická jednotka (voliteľná)

- 
- 14. Złącze PS/2 klawiatury
- 15. Złącza USB 2.0 (z obsługą wybudzania ACPI S5)
- 16. Złącza DisplayPort
- 17. Złącze HDMI
- 18. Złacza USB 3.0
- 19. Złącze wyjścia liniowego
- 20. Złącze wejścia liniowego/mikrofonu
- 
- 
- 23. Pierścień kłódki
- 24. Złacze sieciowe
- 25. Złącze portu szeregowego

15. Konektory USB 2.0

(podporuje prebudenie ACPI S5)

- 4. Konektor pre slúchadlá
- 5. Zásuvka na mikrofón
- 6. Konektory USB 3.0
- 7 Konektor USB 2.0
- 8. Konektor USB 2.0 s podporou PowerShare
- 9. Kontrolka aktivity pevného disku

#### $\mathbb Z$  NOTE: If you are connecting to a secured wireless network, enter the password for the wireless network access when prompted.

and Recovery Zálohování, zotavení, oprava nebo obnovení počítače Készítsen biztonsági mentést, állítsa helyre, javítsa vagy állítsa helyre számítógépét Utwórz kopię zapasową, napraw lub przywróć komputer Zálohovanie, obnovenie funkčnosti, oprava alebo obnovenie stavu vášho počítača

#### Set up password for Windows

Nastavení hesla pro systém Windows Jelszó beállítása Windows operációs rendszerhez Ustaw hasło systemu Windows Nastavte heslo do systému Windows

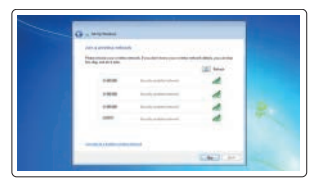

#### Connect to your network Připojte se k síti

Kapcsolódjon a hálózatához Nawiąż połączenie z siecią Pripojte sa k sieti

- POZNÁMKA: Pokud se připojujete k zabezpečené bezdrátové síti, zadejte po vyzvání heslo pro přístup k této síti.
- MEGJEGYZÉS: Ha biztonságos vezeték nélküli hálózathoz csatlakozik, kérésre, adja meg a vezeték nélküli hálózat hozzáférési jelszavát.
- UWAGA: Jeśli nawiązujesz połączenie z zabezpieczoną siecią bezprzewodową, po wyświetleniu monitu wprowadź hasło dostępu do sieci.
- POZNÁMKA: Ak sa pripájate k zabezpečenej bezdrôtovej sieti, na výzvu zadajte heslo prístupu k bezdrôtovej sieti.

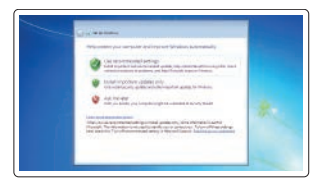

#### Protect your computer

Ochrana počítače Védje számítógépét Zabezpiecz komputer Chráňte svoj počítač

#### Windows 7

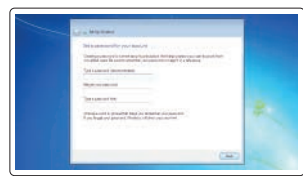

#### Ubuntu

#### Follow the instructions on the screen to finish setup.

Dokončete nastavení podle pokynů na obrazovce.

A beállítás befejezéséhez kövesse a képernyőn megjelenő utasításokat. Postępuj zgodnie z instrukcjami wyświetlanymi na ekranie, aby ukończyć proces konfiguracji.

Podľa pokynov na obrazovke dokončite nastavenie.

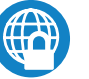

- 
- 2. Optical drive
- 3. Optical drive (optional)
- 4. Headphone connector
- 5. Microphone connector
- 6. USB 3.0 connectors
- 7 USB 2.0 connector
- 8. USB 2.0 connector with PowerShare
- 9. Hard-drive activity light
- 10. Power-supply diagnostic light
- 11. Power-supply diagnostic button
- 12. Power-cable connector
- 13. PS/2 mouse connector
- 14. PS/2 keyboard connector
- 1. VypínačLanguage
- 2. Optická jednotka
- 3. Optická jednotka (volitelná)
- 4. Konektor pro sluchátka
- 5. Konektor pro mikrofon
- 6. Konektory USB 3.0
- 7. Konektor USB 2.0
- 8. Konektor USB 2.0 s technologií PowerShare
- 9. Indikátor činnosti pevného disku
- 10. Diagnostický indikátor napájení
- 11. Diagnostické tlačítko napájení
- 12. Konektor napájecího kabelu
- 13. Konektor myši PS/2

### Locate Dell apps in Windows 8.1

Umístění aplikací Dell v systému Windows 8.1 Keresse meg a Dell alkalmazásokat a Windows 8.1 alatt Odszukaj aplikacje Dell w systemie Windows 8.1 Nájdite aplikácie Dell v systéme Windows 8.1

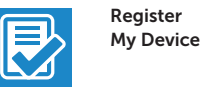

### Register your computer

Registrace počítače | Regisztrálja a számítógépét Zarejestruj komputer | Zaregistrujte si počítač

#### Dell Backup Backup, recover, repair, or restore your computer

#### Dell Data Protection | Protected Workspace Protect your computer and data from advanced malware attacks

Chraňte svůj počítač a data před pokročilými malwarovými útoky Védje számítógépét és adatait a súlyos malware támadásoktól Chroń komputer i dane przed zaawansowanymi atakami Ochrana počítača a údajov pred škodlivým softvérom

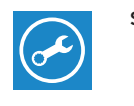

#### SupportAssist Check and update your computer

Kontrola počítače a případná aktualizace Ellenőrizze és frissítse számítógépét Wyszukaj i zainstaluj aktualizacje komputera Kontrolujte a aktualizujte svoj počítač

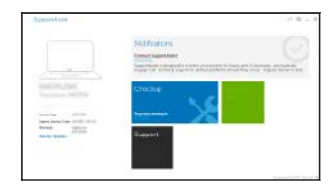

of the system drivers. For latest drivers, visit dell.com/support.

 POZNÁMKA: Upgrade z 32bitového systému Windows 7 na systém Windows 10 bude vyžadovat ruční instalaci ovladačů systému. Nejnovější ovladače naleznete na webu

dell.com/support.

 MEGJEGYZÉS: Ha 32 bites Windows 7-ről vált Windows 10-re, a rendszerillesztő programokat manuálisan kell telepítenie. A legfrissebb illesztőporgramokat letöltheti

a dell.com/support oldalról.

10. Diagnostická kontrolka napájania 11. Diagnostické tlačidlo napájania

 UWAGA: Uaktualnienie 32-bitowej wersji systemu Windows 7 do systemu Windows 10 wymaga ręcznego zainstalowania sterowników systemowych. Najnowsze sterowniki są

dostępne na stronie internetowej dell.com/support.

 POZNÁMKA: Inovácia 32-bitového systému Windows 7 na Windows 10 vyžaduje manuálnu inštaláciu systémových ovládačov. Pre najnovšie ovládače navštívte stránku

dell.com/support.